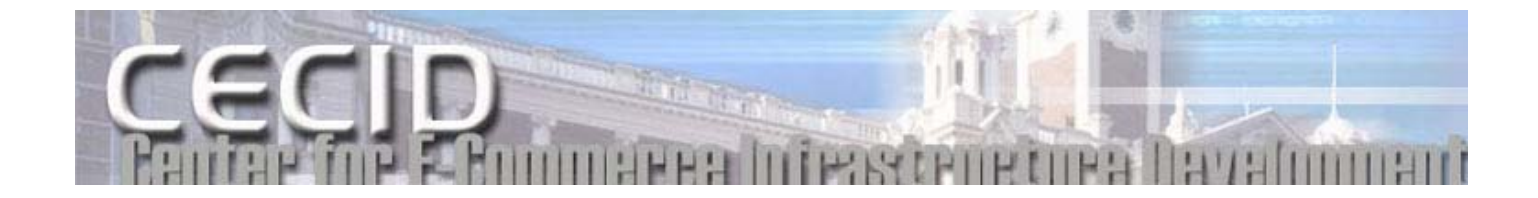

# **Hermes Webmin**

### **User Manual**

## **Version 2.0**

Prepared by

**Center for E-Commerce Infrastructure Development (CECID) The University of Hong Kong** 

**Maintained by Simon Lee (kylee@cecid.hku.hk)** 

### **Table of contents**

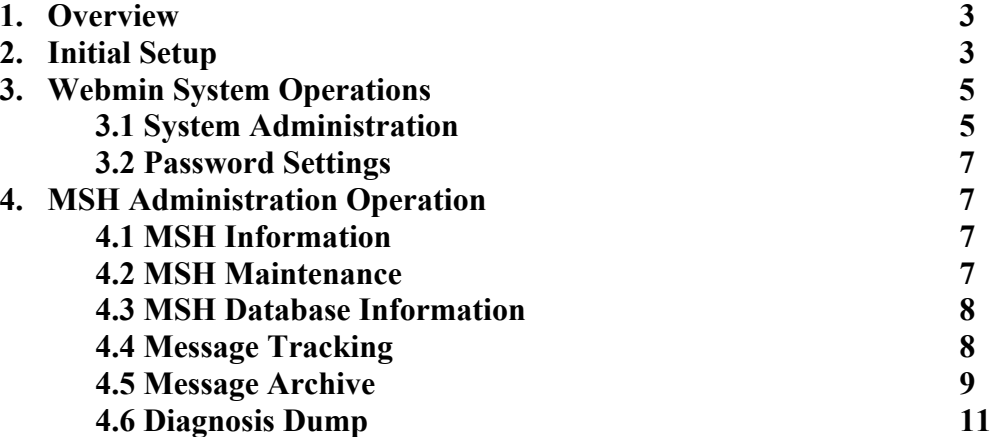

#### **1. Overview**

Hermes Webmin is a web-based admin front-end for Hermes MSH. It employs an agentconsole architecture, which includes a Webmin servlet as the agent and some JSP pages as the monitoring console. The following diagram gives a pictorial view of the architecture.

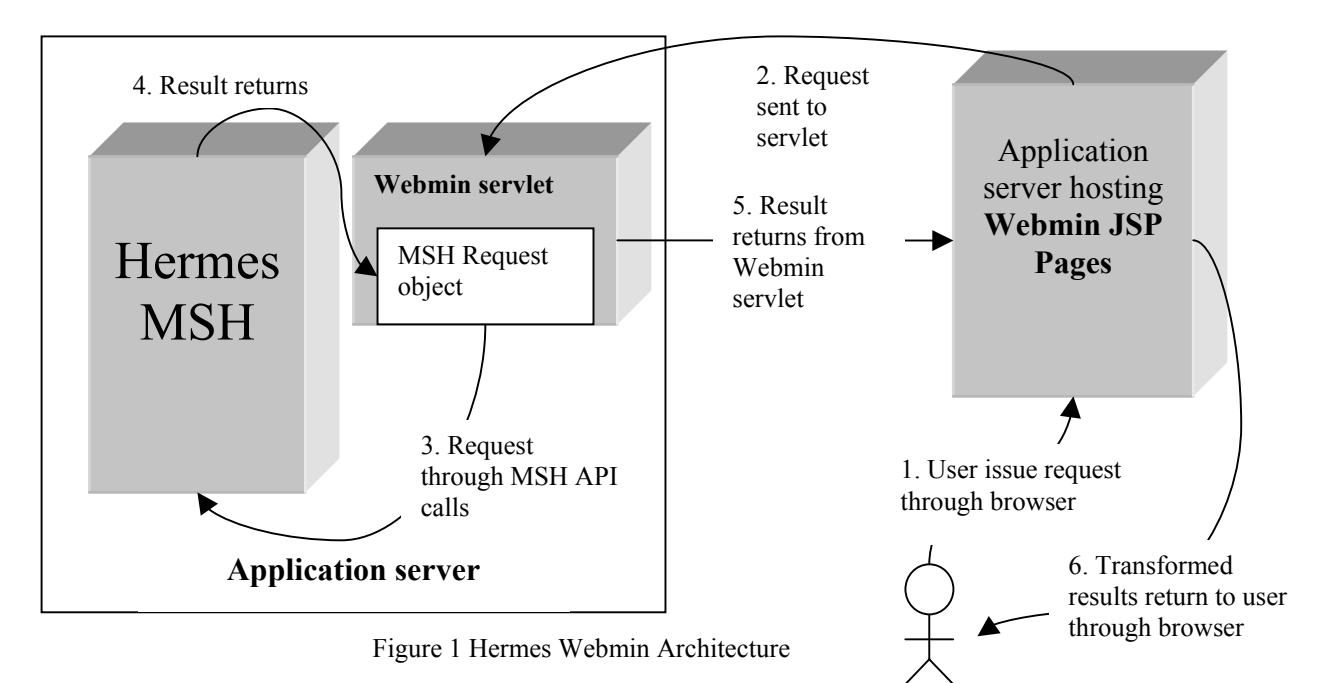

The Webmin servlet acts as the interface between the MSH servlet and the JSP pages. All functions related to the MSH API call are implemented in the Webmin servlet. The JSP pages are for input and the results display. To deploy Hermes Webmin, please refer

#### to "Webmin Servlet Setup Guide" and "Webmin JSP Application Setup Guide".

#### **2. Initial Setup**

Once you have deployed the Webmin servlet and the JSP pages, you could access the JSP application index page by the URL

http://%app\_server\_name\_hosting\_JSP\_pages%/webmin. A login box should be popped out, and you should enter default\_admin for both user name and password fields. Once you click OK, you should see the following administration page.

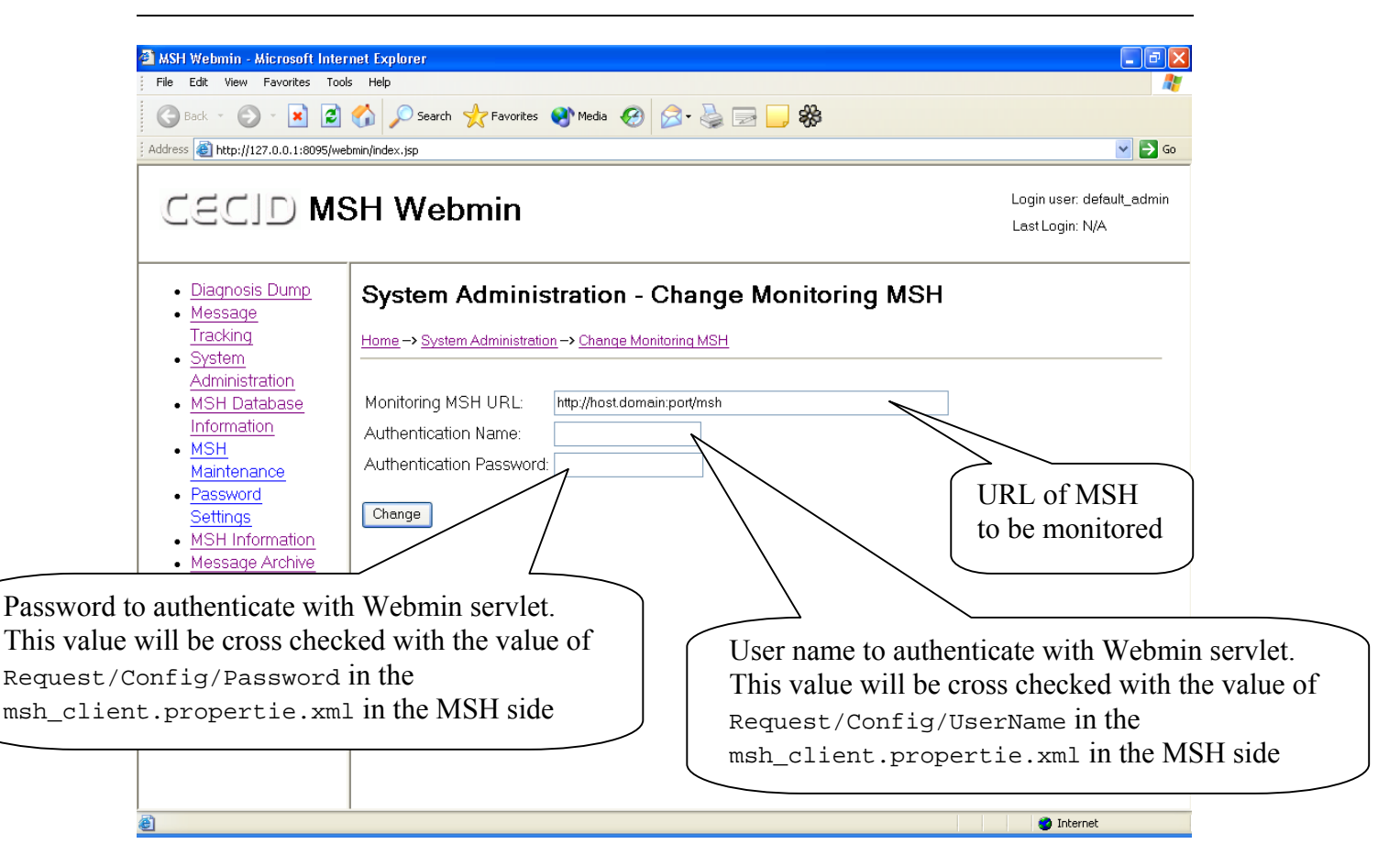

Figure 2 System Administration page to configure monitoring MSH URL

Enter all values as instructed in figure 2, and then press "Change". If you see the message "The HTTP connection is available and the Webmin servlet is authenticated", the configuration for the Hermes Webmin has been completed successfully.

Up to this point, you may perform Webmin system operations (e.g. adding new user to access Webmin, changing monitoring MSH etc) as well as MSH administration perations (e.g. halting MSH, querying status for a particular message, archiving etc) o through different JSP pages. The details of each operation will be given in the coming sections.

# **3. Webmin System Operations**<br> **3.1 System Administration**

This module allows you to perform Webmin system administrations, which includes adding user, removing user, editing user access right and change the current monitoring MSH. By default, user default\_admin has this privilege. If you have this right, you can see the "System Administration" link in the left panel of the Webmin main page.

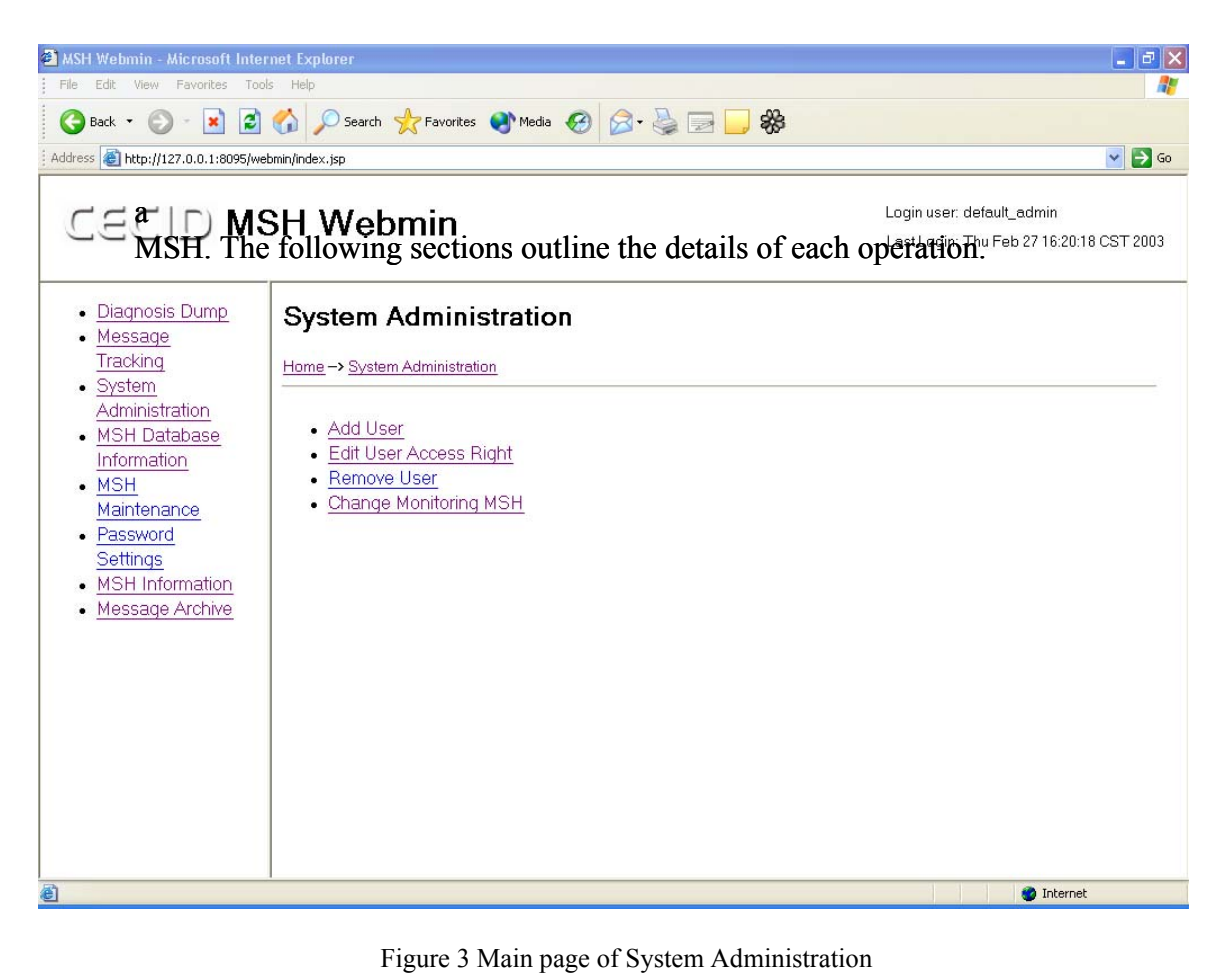

#### 3.1.1 Add User

Enter all the fields according to the following figure, and then click the "Add User" button.

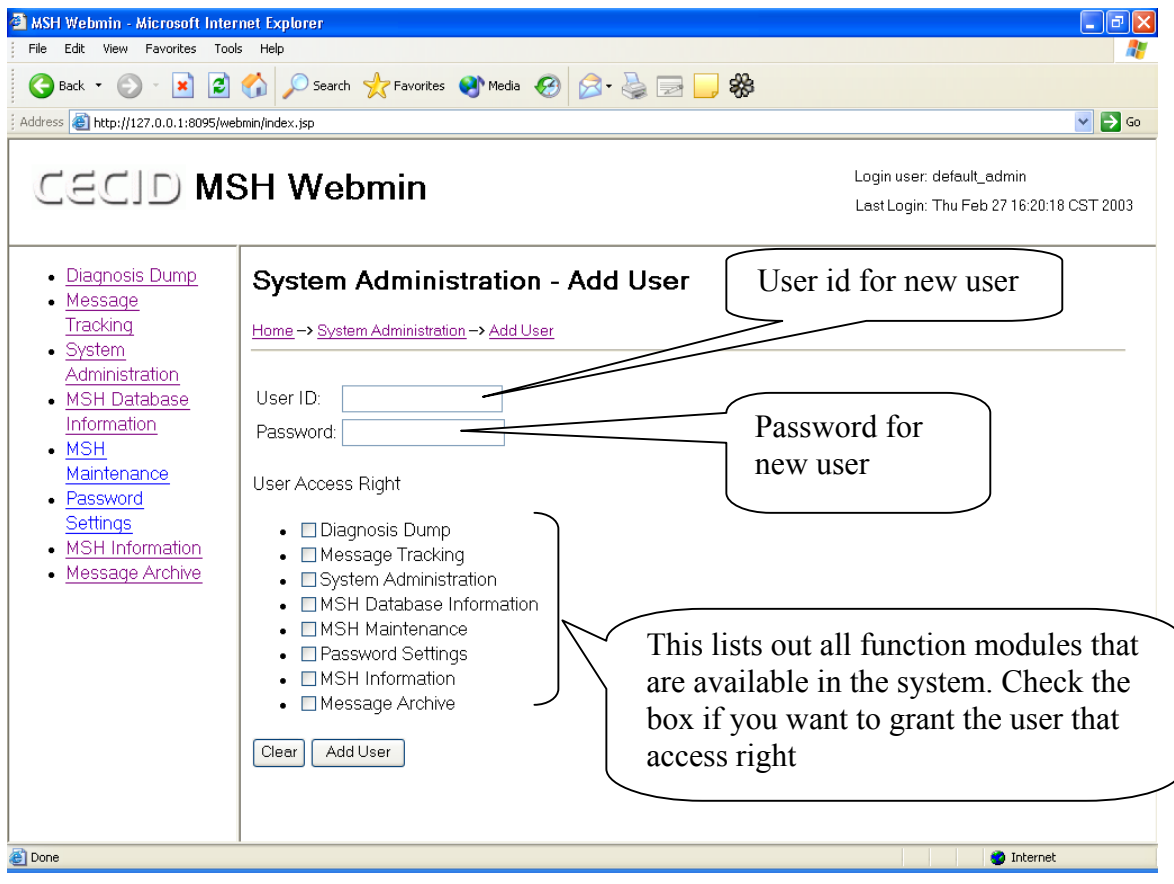

Figure 4 Administration page to add user

If you see the message "Operation completed", it means that the new user has been added to the access control list. If, however, you see the message "Request for adding user Fail", it probably means that the user id you specified has been used by another user. Please change the user id and add the user again

#### 3.1.2 Edit User Access Right

Once you entered the page, you should select the user to edit from a drop down list box. Press the "Submit" button and a list of function module checkboxes will be shown. Check the box if you want to grant the user that access right. Press "Submit Change" when you want to commit the changes. If you see the message "Operation Completed", the user will get the new access right as shown in the page.

#### 3.1.3 Remove User

Select the user you want to delete from the drop down list box. By default, user default admin cannot be deleted. Press "Remove User" when you have decided which user you want to remove. If you see the message "Operation Completed", the selected user is removed and will not be able to access the system again.

#### 3.1.4 Change Monitoring MSH

Enter this page if you want to change the monitoring MSH. For details, you may follow the instructions from section 2, Initial Setup.

#### **3.2 Password Settings**

This module allows you to change your login password. By default, user default\_admin has this privilege. If you have this right, you can see the "Password Settings" link in the left panel of the Webmin main page.

You can enter and reconfirm the new password in the fields provided in the main page. Pressing the "Submit" button will change your password immediately. For the default system administrator id default\_admin, you are advised to change its password right away after you have finished the system setup, since its password default admin is publicly known.

#### **4. MSH Administration operations**

#### **4.1 MSH Information**

This module allows you to take a view on the MSH systems information. By default, user default\_admin has this privilege. If you have this right, you can see the "MSH Information" link in the left panel of the Webmin main page.

You can see a variety of information for the monitoring MSH, including its URL, its version and its trusted repositories etc.

#### **4.2 MSH Maintenance**

This module allows you to maintain the running status of MSH. By default, user default\_admin has this privilege. If you have this right, you can see the "MSH Maintenance" link in the left panel of the Webmin main page.

You can halt, suspend and resume MSH in this page.

#### **4.3 MSH Database Information**

This module allows you to take a view on the MSH database information. By default, user default\_admin has this privilege. If you have this right, you can see the "MSH Database Information" link in the left panel of the Webmin main page.

You can see a variety of information for the database which monitoring MSH connects to. It includes the connection status, the number of current connections, as well as the number of records in different database table. You can reset the database connection pool by pressing the "Reset database connection pool" button.

#### **4.4 Message Tracking**

This module allows you to track the status of messages processed by MSH. By default, user default\_admin has this privilege. If you have this right, you can see the "Message Tracking" link in the left panel of the Webmin main page.

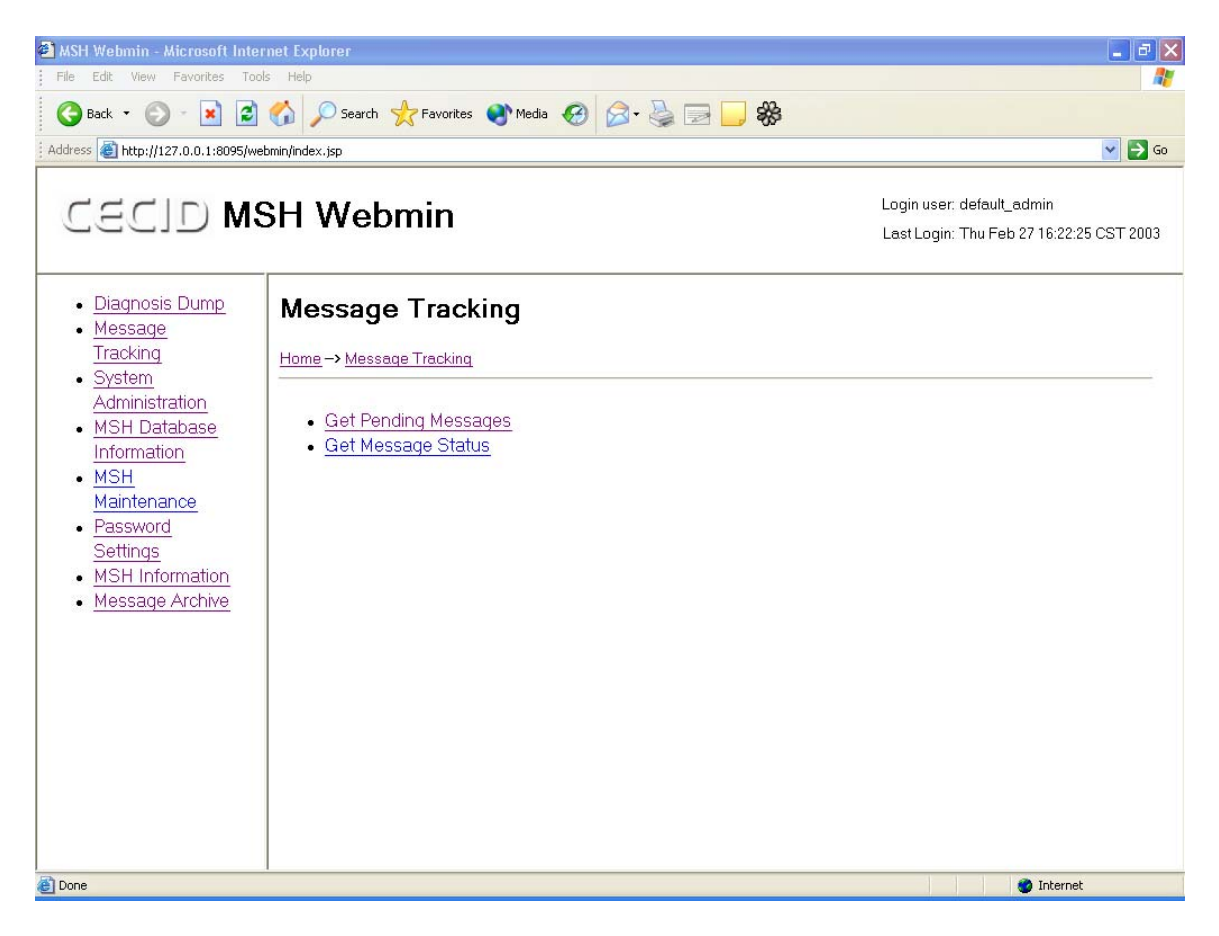

#### Figure 5 Main page of Message Tracking

As you can see, users having this privilege can query the pending messages to be sent in the MSH and the status for a particular message. The following sections outline the details of each operation.

#### 4.4.1 Get Pending Messages

Click on the link "Get Pending Messages" and the result will be shown. If there is no pending message to be sent, you would simply see a message "No pending message to be sent". Otherwise, you would see something which assembles the screen shot below.

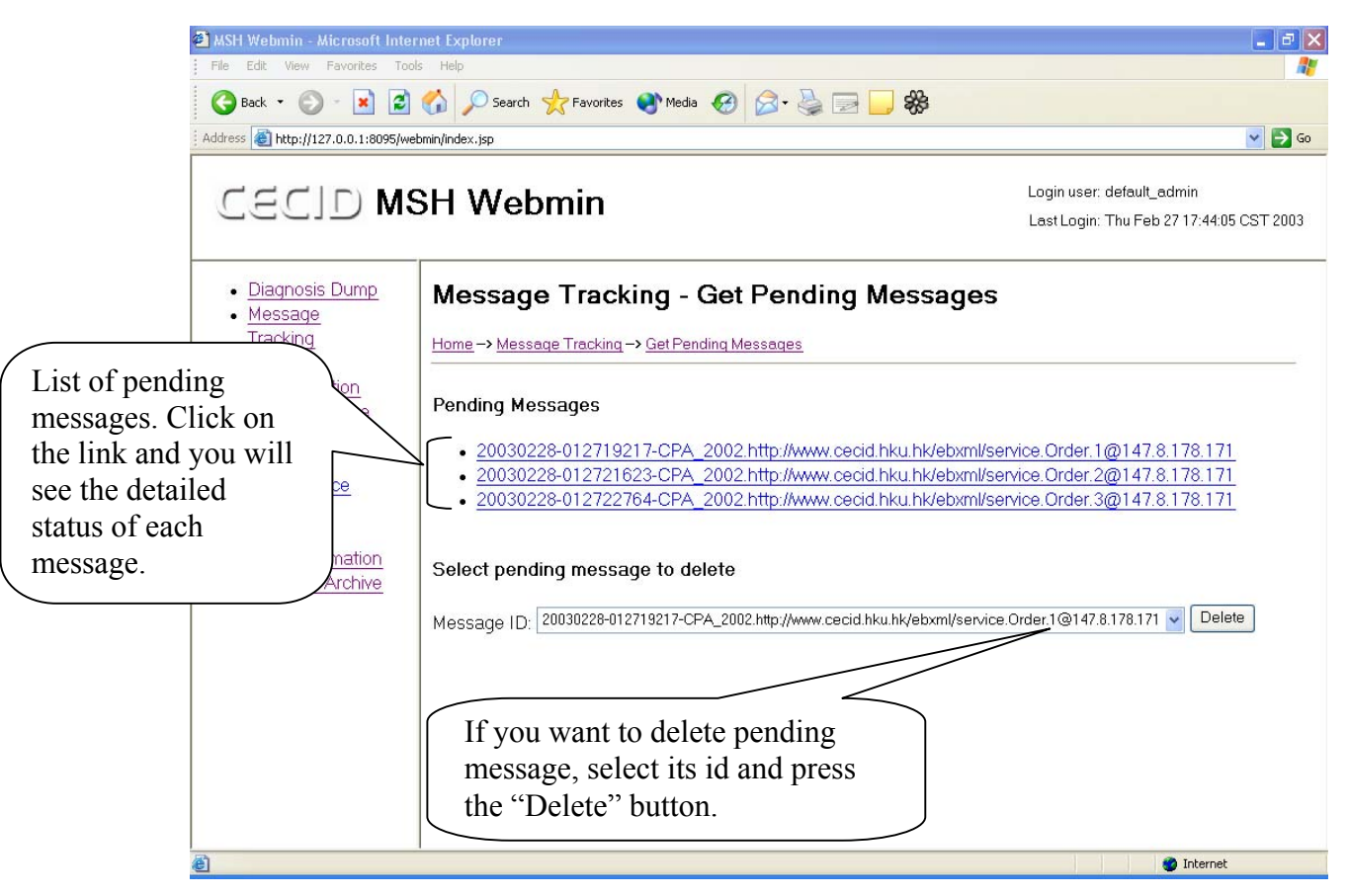

Figure 6 Results from Get Pending Messages

You may look at the message status for pending messages or delete them as instructed in figure 6. If you try to delete a pending message, a message will be responded after you press the "Delete" button, indicating whether your deletion has been succeed.

4.4.2 Get Message Status

You can enter the message id for the message you want to query in this page. Once you click the "Submit Query" button, message status details will be shown.

#### **4.5 Message Archive**

This module allows you to archive the messages that have been processed by MSH. The archived messages will be stored in the MSH host directory, specified by the value of MSH/Persisitent/ArchiveDirectory in the msh.properties.xml. By default, user default\_admin has this privilege. If you have this right, you can see the "Message Archive" link in the left panel of the Webmin main page.

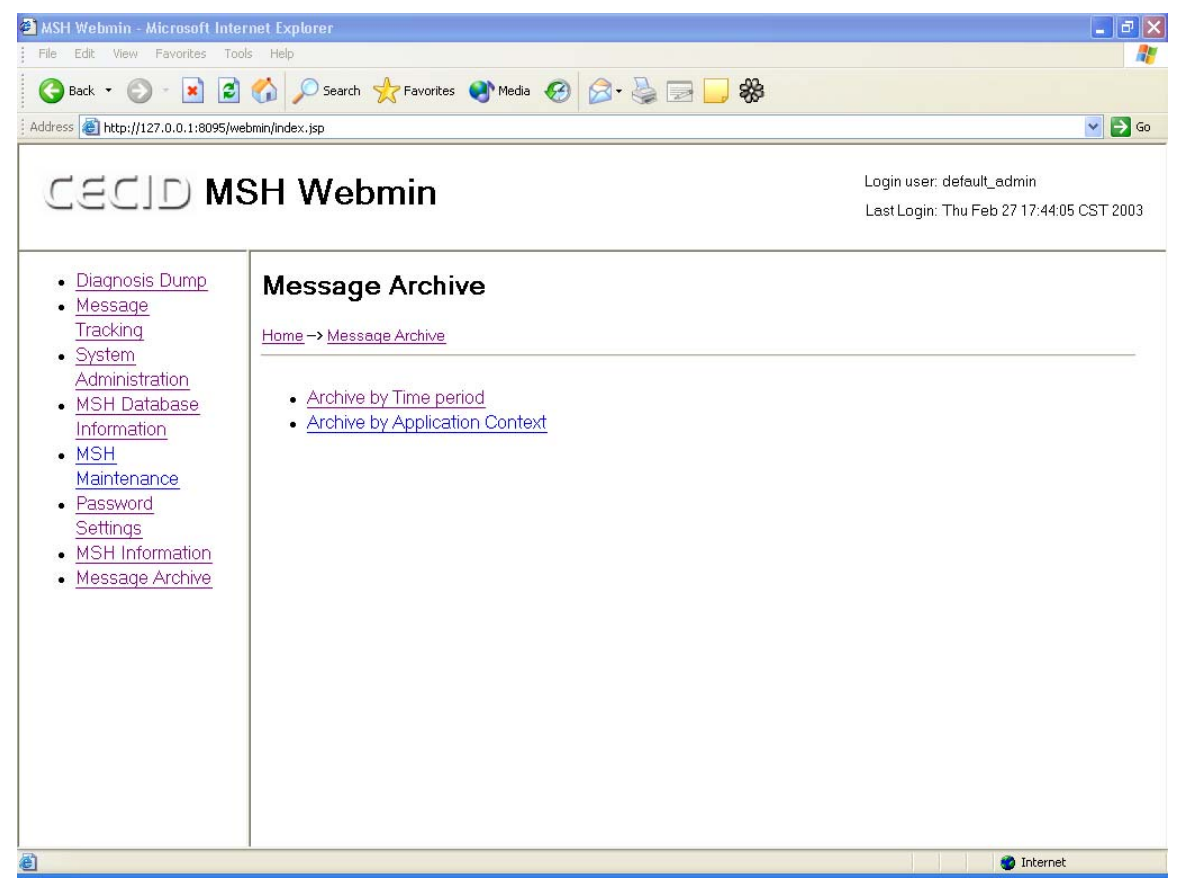

Figure 7 Main page of Message Archive

As you can see, users having this privilege can archive the messages in the monitoring MSH directories by different criteria. The following sections outline the details of each operation.

4.5.1 Archive by Time Period

You could specify the time range (inclusively) for the messages you want to archive. Once you specify the time range and click the "Submit" button, you may see something which looks like the following page.

#### Hermes Webmin User Manual Version 2.0

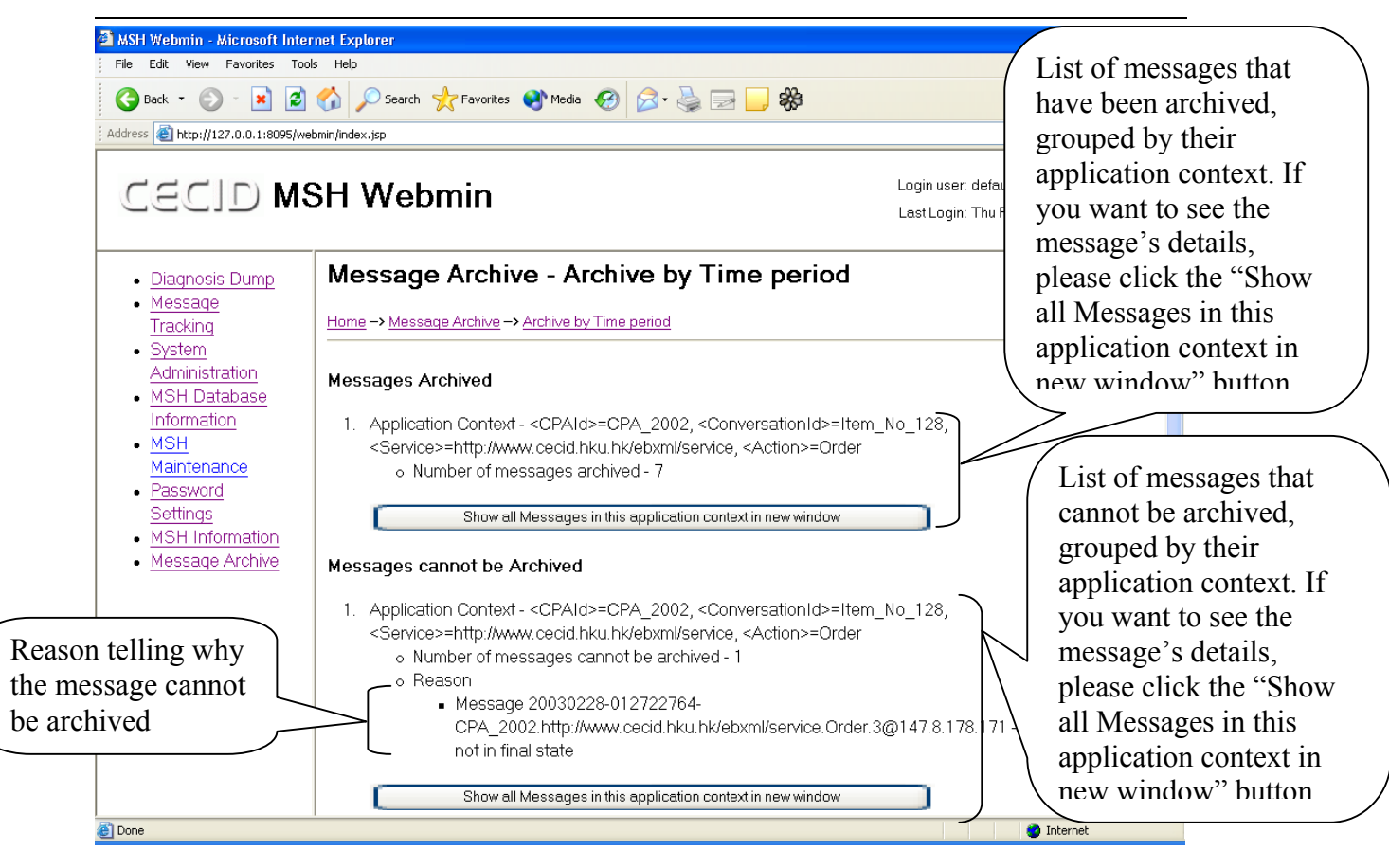

Figure 8 Results form Message Archive – Archive by Time period

Meaning of the results returned has been explained in the figure. You may perform further queries as instructed in figure 8.

#### 4.5.2 Archive by Application Context

You could specify the application context for the messages you want to archive. Once you specify the CPA ID, Service, Action and Conversation ID in the fields and click the "Submit" button, you may see something which assembles figure 8. For details, you may reference the explanations on the figure.

#### **4.6 Diagnosis Dump**

This module allows you to perform a diagnosis operation on MSH. It dumps out examined and verified by the user. By default, user default\_admin has this privilege. If you have this right, you can see the "Diagnosis Dump" link in the left the database content, MSH configuration files and log files that could be panel of the Webmin main page.

#### Hermes Webmin User Manual Version 2.0

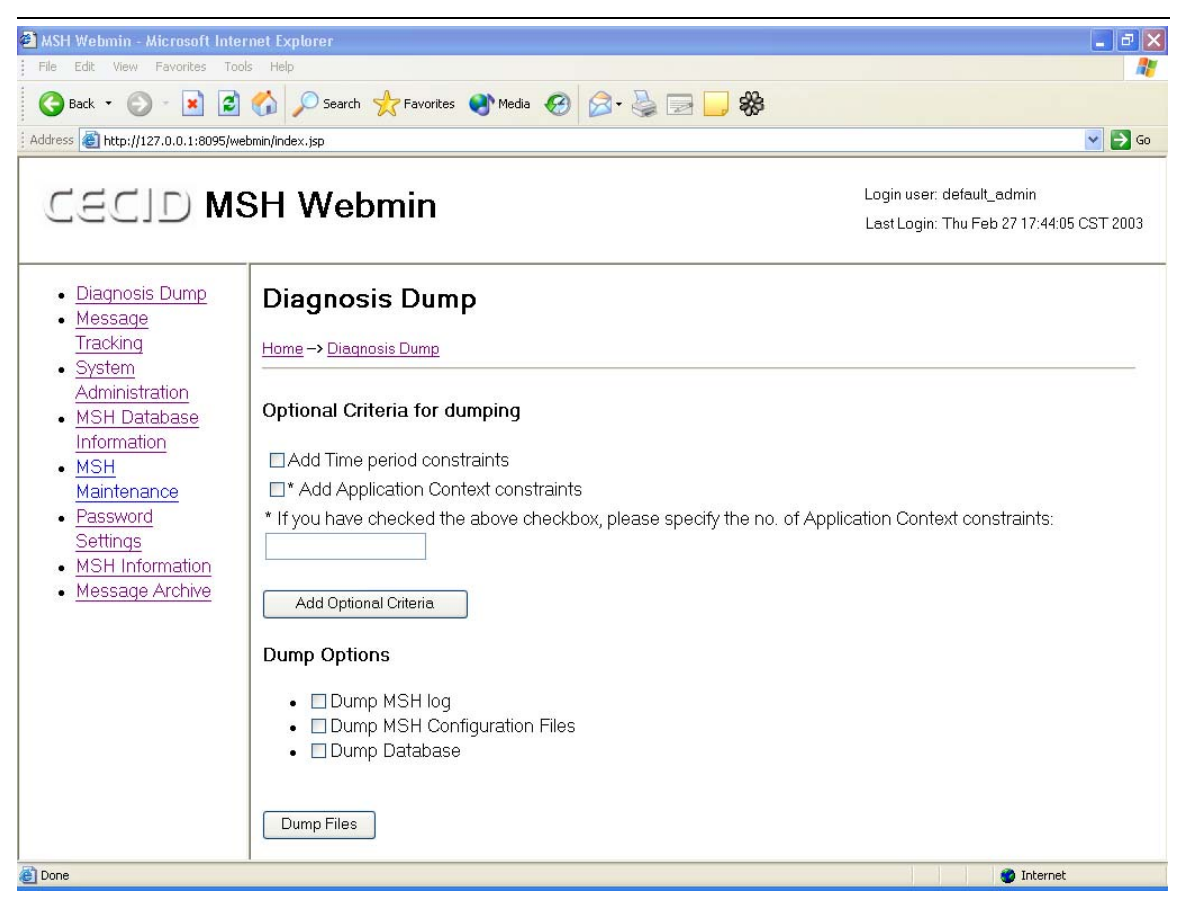

Figure 9 Main page of Diagnosis Dump

As you can see, you may specify the dumping criteria before you perform the actual dumping. If you want to specify the dumping criteria, please read the coming section. Otherwise you can skip it and go to section 4.5.2.

4.6.1 Specify optional dumping criteria

You could specify the dump period and/or the application constraints before Once you have decided, press the "Add Optional Criteria" button and you may you call the actual dump. Check the box if you need to add that constraint. see something looks like the following page.

Hermes Webmin User Manual Version 2.0

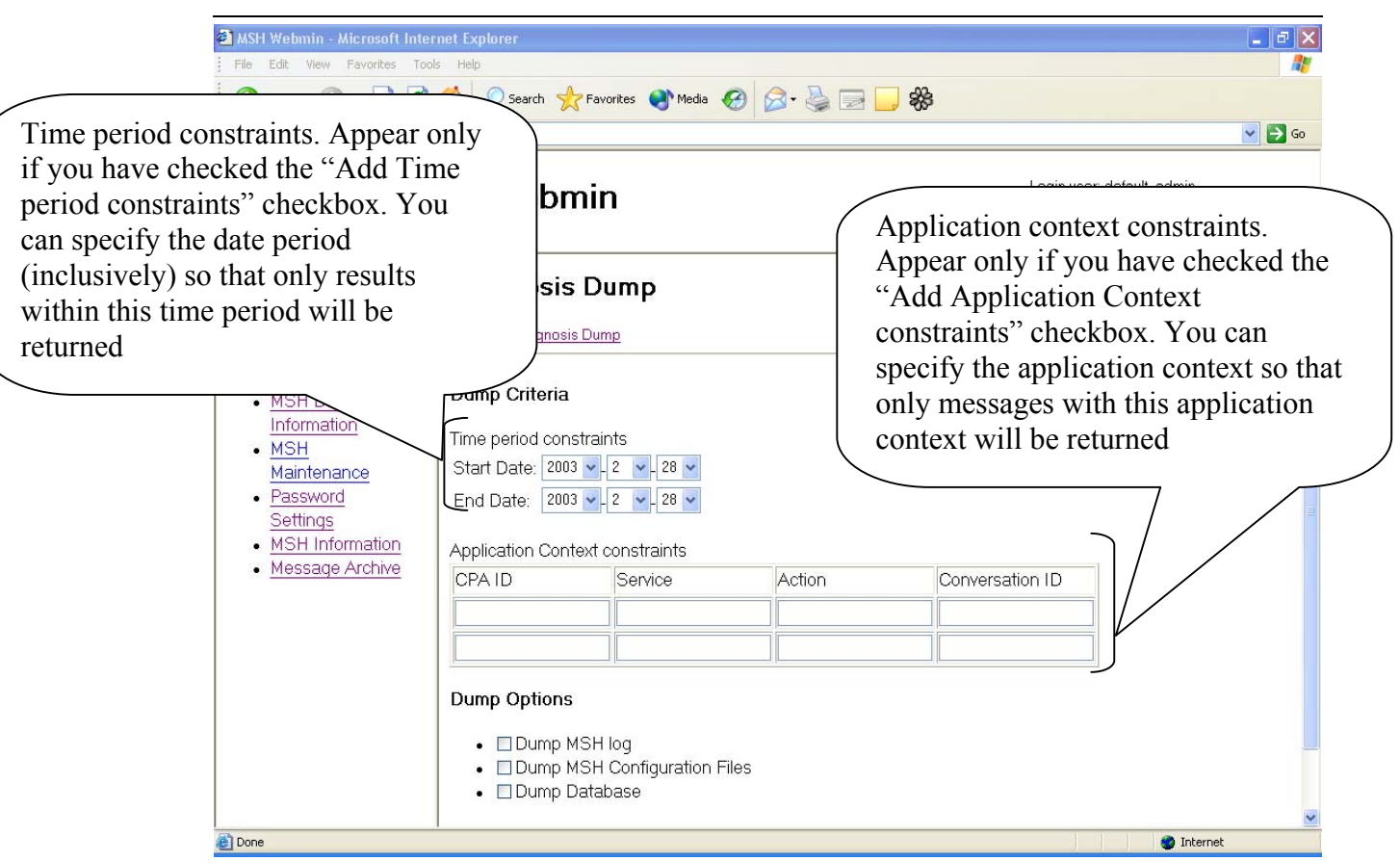

Figure 10 Main page of Diagnosis Dump, with optional dumping criteria

Specify the constraints as instructed in figure 10. Then you may go to section 4.6.2.

4.6.2 Specify dump options

You must specify at least 1 dump option before you press the "Dump Files" button. Currently you can choose to dump the MSH log files, MSH configuration files and MSH database files. After making your choice, click the "Dump Files" button.

#### 4.6.3 Dump results

| <b>WASH Webmin - Microsoft Internet Explorer</b><br>$-1$ a           |                                                                                                    |                                                                       |
|----------------------------------------------------------------------|----------------------------------------------------------------------------------------------------|-----------------------------------------------------------------------|
| File<br>Edit<br>View Favorites<br>Tools<br>Help                      |                                                                                                    |                                                                       |
| <b>x</b> 2 0 Search <b>x</b> Favorites a Media 2 3 - 5 3 3<br>Back * |                                                                                                    |                                                                       |
| Address <b>&amp;</b> http://127.0.0.1:8095/webmin/index.jsp          |                                                                                                    | $\checkmark$<br>$\Rightarrow$ Go                                      |
| CECID MSH Webmin                                                     |                                                                                                    | Login user: default_admin<br>Last Login: Thu Feb 27 17:44:05 CST 2003 |
| - Diagnosis Dump<br>Message                                          | <b>Diagnosis Dump</b>                                                                                                    |                                                                       |
| Tracking<br>• System                                                 | Home -> Diagnosis Dump                                                                                                    |                                                                       |
| Administration<br>• MSH Database                                     | Database dump files                                                                                                    |                                                                       |
| Information<br>$\bullet$ MSH                                         | . http://host.domain:port/dumpreport/database/DB MessageInfo.xml                                                                |                                                                       |
| Maintenance                                                          | http://host.domain:port/dumpreport/database/DB MessageStore.xml<br>http://host.domain:port/dumpreport/database/DB_MSHConfig.xml |                                                                       |
| Password                                                             | http://host.domain:port/dumpreport/database/DB_MSHLog.xml                                                                       |                                                                       |
| Settings                                                             | http://host.domain:port/dumpreport/database/DB_ReceivedMessage.xml                                                              |                                                                       |
| <b>MSH</b> Information                                               | http://host.domain:port/dumpreport/database/DB_RefToMessage.xml                                                                 |                                                                       |
| Message Archive                                                      | http://host.domain:port/dumpreport/database/DB SendingState.xml                                                                 |                                                                       |
|                                                                      | . http://host.domain:port/dumpreport/database/DB SentMessage.xml                                                                |                                                                       |
|                                                                      | <b>MSH Log files</b>                                                                                                    |                                                                       |
|                                                                      | . http://host.domain:port/dumpreport/logs/msh.log                                                                               |                                                                       |
|                                                                      | MSH host system files                                                                                                    |                                                                       |
|                                                                      | . http://host.domain:port/dumpreport/tomcat_logs                                                                                |                                                                       |
|                                                                      | - http://host.domain:port/dumpreport/conf                                                                                       |                                                                       |
| 6                                                                    |                                                                                                    | <b>O</b> Internet                                                     |

Figure 11 Results from Diagnosis Dump

Figure 11 shows the dump result. Check the link to see the file. If the URL is not correct, it probably means that you have not configured the webminServlet.properties.xml in the monitored MSH properly. Please refer to "Webmin Servlet Setup Guide" for a correct setup.